# **Wachtwoordherstel uitvoeren met een sjabloon op SD-WAN**

# **Inhoud**

Inleiding Voorwaarden Vereisten Gebruikte componenten Achtergrondinformatie Wachtwoordherstel Stappen met een sjabloon Scenario 1. Apparaat met Control Connections omhoog, en een gekoppelde sjabloon Scenario 2. Apparaat met Control Connections omhoog en geen bijgevoegde sjabloon Gerelateerde informatie

# **Inleiding**

Dit document beschrijft de stappen voor wachtwoordherstel van een apparaat met een sjabloon in een Cisco Software Defined Wide Area Network (SD-WAN)-omgeving.

# **Voorwaarden**

### **Vereisten**

Cisco raadt u aan kennis te hebben van de Cisco SD-WAN oplossing.

#### **Gebruikte componenten**

De informatie in dit document is gebaseerd op deze software- en hardwareversie:

• vManager 20.6.4

De informatie in dit document is gebaseerd op de apparaten in een specifieke laboratoriumomgeving. Alle apparaten die in dit document worden beschreven, hadden een opgeschoonde (standaard)configuratie. Als uw netwerk live is, moet u zorgen dat u de potentiële impact van elke opdracht begrijpt.

# **Achtergrondinformatie**

Het apparaat is vergrendeld na meerdere mislukte inlogpogingen en ontvangt het bericht dat de account is vergrendeld.

# **Wachtwoordherstel Stappen met een sjabloon**

Hier zijn twee scenario's die kunnen worden gebruikt om het wachtwoord voor het(de) apparaat(apparaten) te herstellen wanneer de account is uitgesloten.

### **Scenario 1. Apparaat met Control Connections omhoog en een bijgevoegde sjabloon**

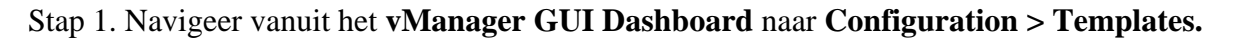

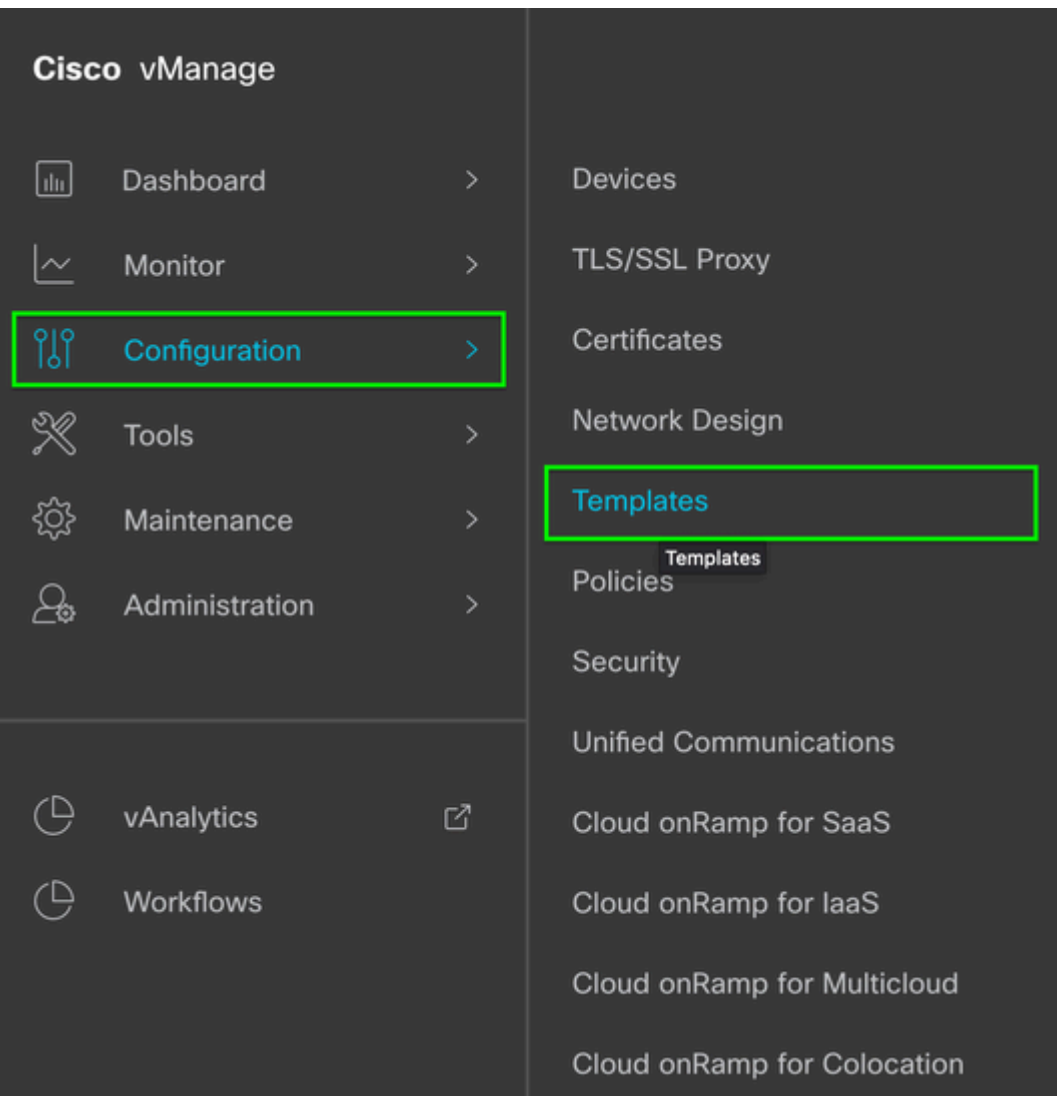

#### $\hat{a} \in f$

Stap 2. Navigeer naar **ApparaatSjabloon** dat aan het apparaat is gekoppeld.

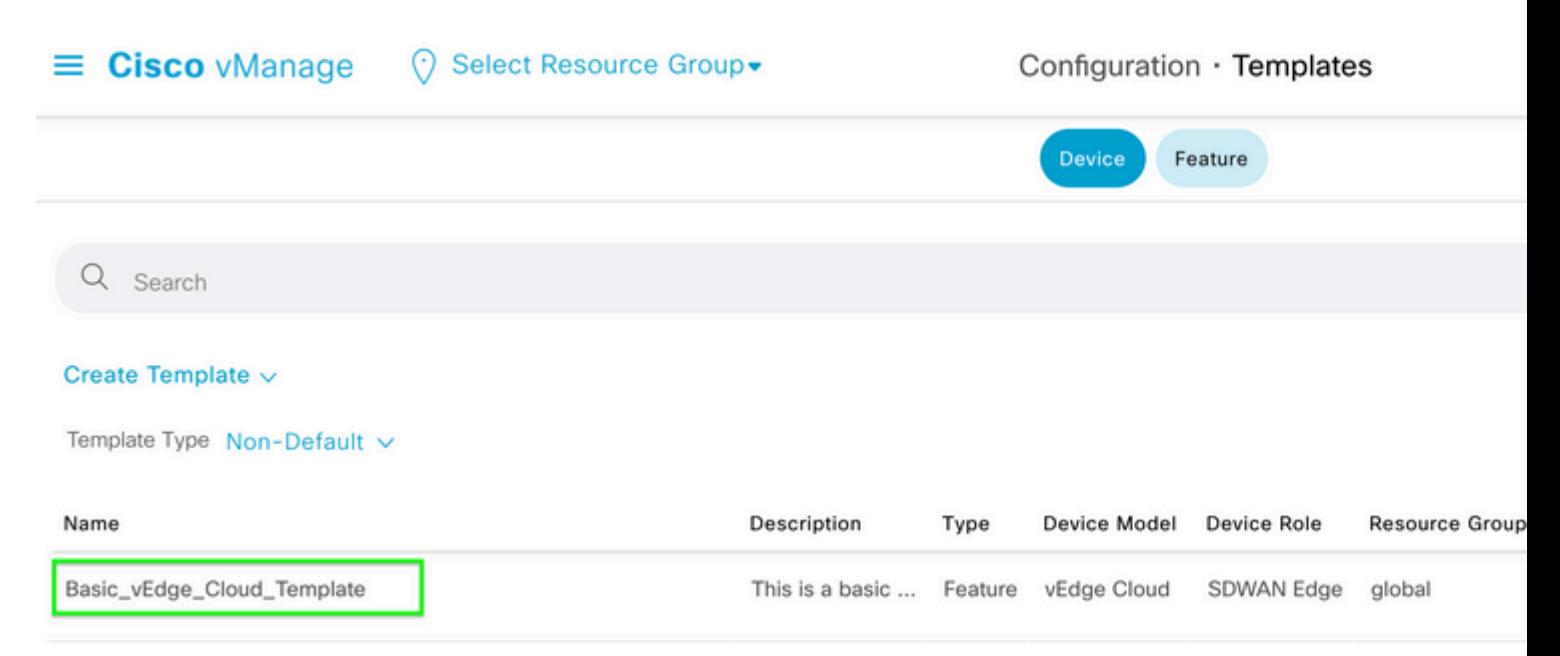

Stap 3. Selecteer **...** Selecteer aan de rechterkant van de pagina en selecteer vervolgens **Weergeven**.

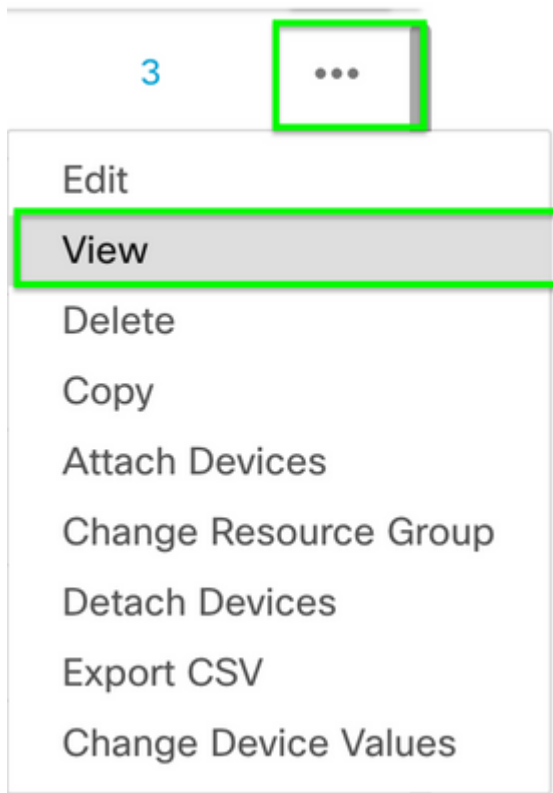

#### $\hat{a} \in f$

Stap 4. Blader onder **Basisinformatie** omlaag totdat u **AAA** ziet**.** Kopieert de naam van de **functiesjabloon**. Klik boven in het scherm op **Functie.**

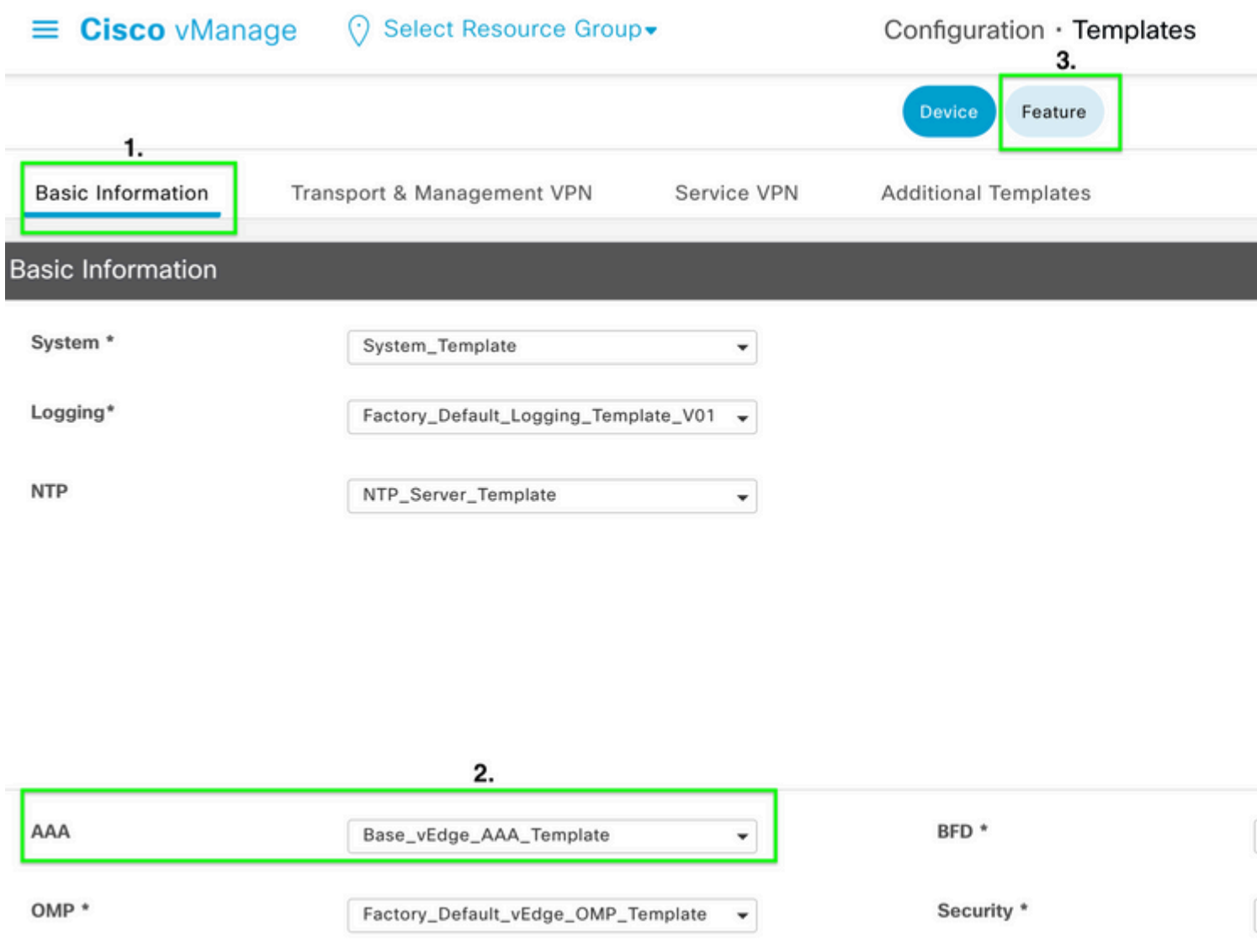

### $\hat{\mathbf{a}}\mathbf{\in}f$

Stap 5. Plakt in het vak **Zoeken** de naam van de **AAA-functiesjabloon** uit **stap 4** en **voer in.** Selecteer **...** aan de rechterkant van de pagina.

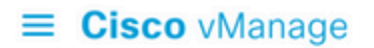

#### ◯ Select Resource Group

Configuration · Templates

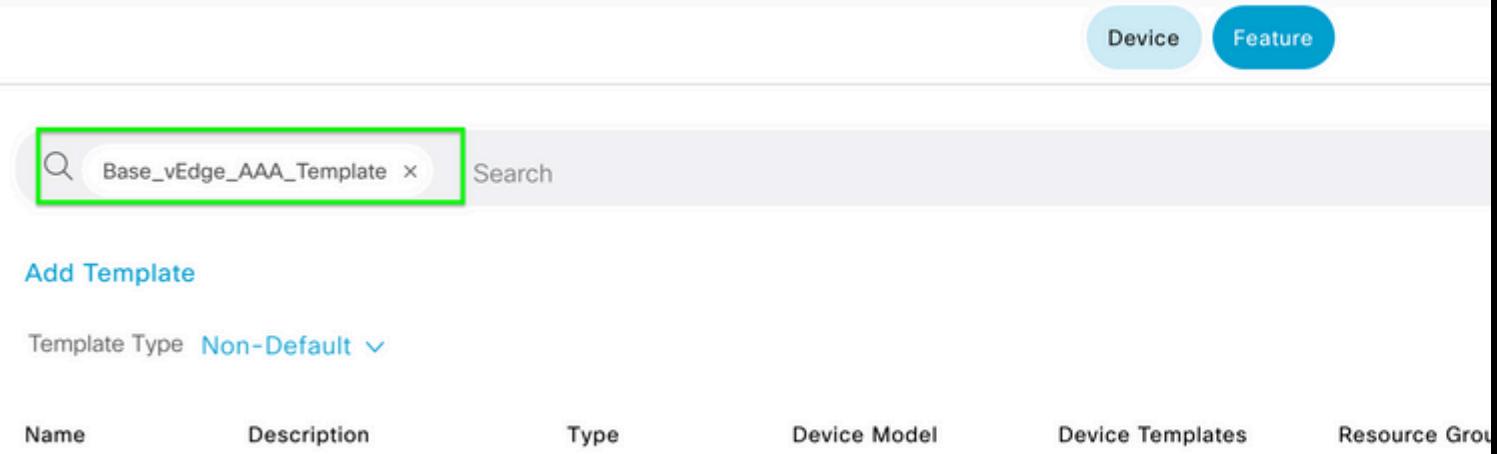

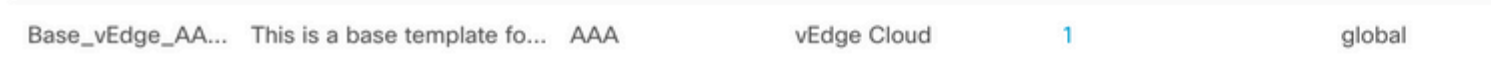

### $\hat{\mathbf{a}}\mathbf{\in}f$

Stap 6. Selecteer in de vervolgkeuzelijst de optie **Bewerken.**

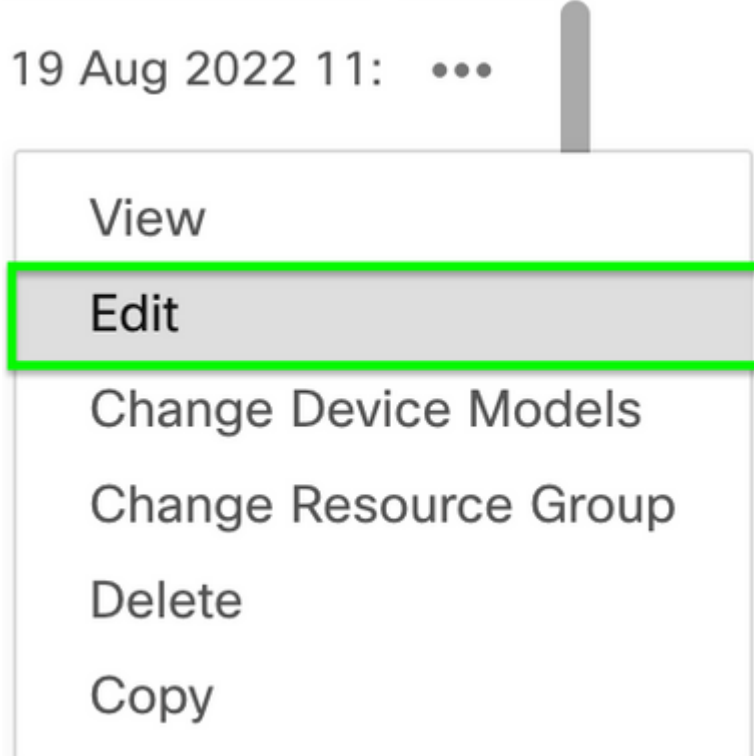

### $\hat{\mathbf{a}} \in \mathbf{f}$

Stap 7. Selecteer **Lokaal,** zoek de **gebruikersnaam** en klik op het **pictogram Bewerken** om het wachtwoord te bewerken.

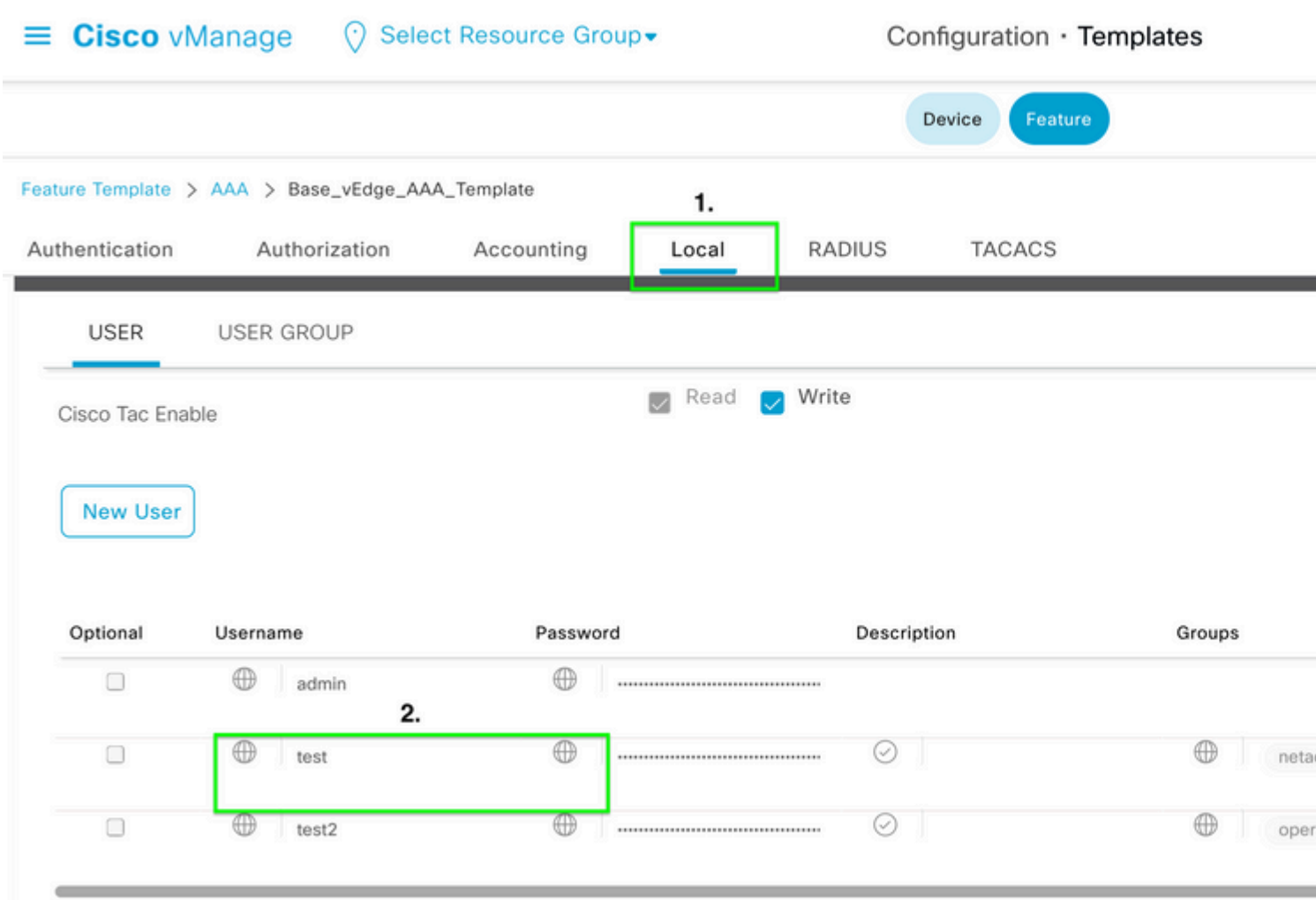

### $\hat{a} \in f$

Stap 8. Werk de informatie over **het wachtwoord bij**, selecteer **Wijzigingen opslaan** en **werk** vervolgens bij onder in het scherm.

**Opmerking**: als in het wachtwoord een uitroepteken wordt gebruikt, moet het gehele wachtwoord worden omgeven door aanhalingstekens.

# **Update User**

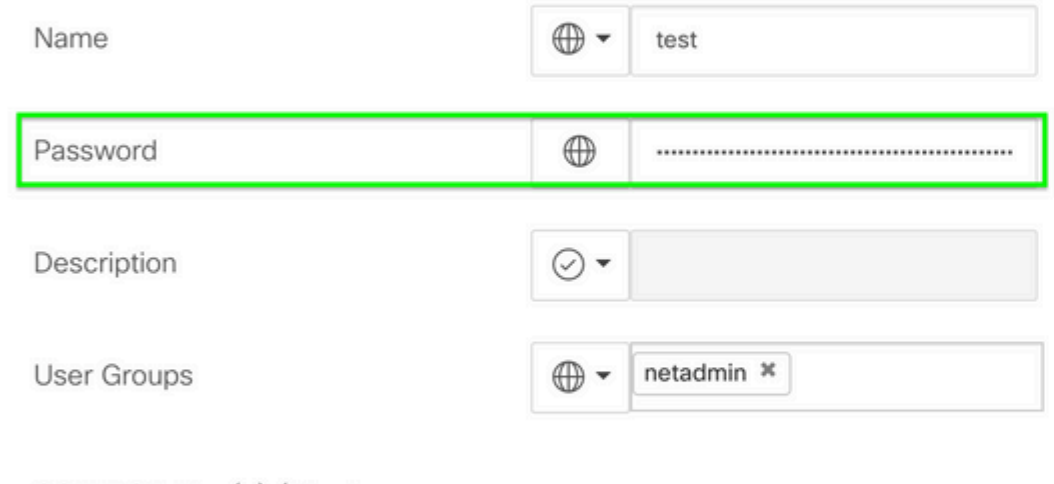

SSH RSA Key(s) (Maximum:  $10)$ 

 $\oplus$  Add

 $\hat{\mathbf{a}}\mathbf{\in}f$ 

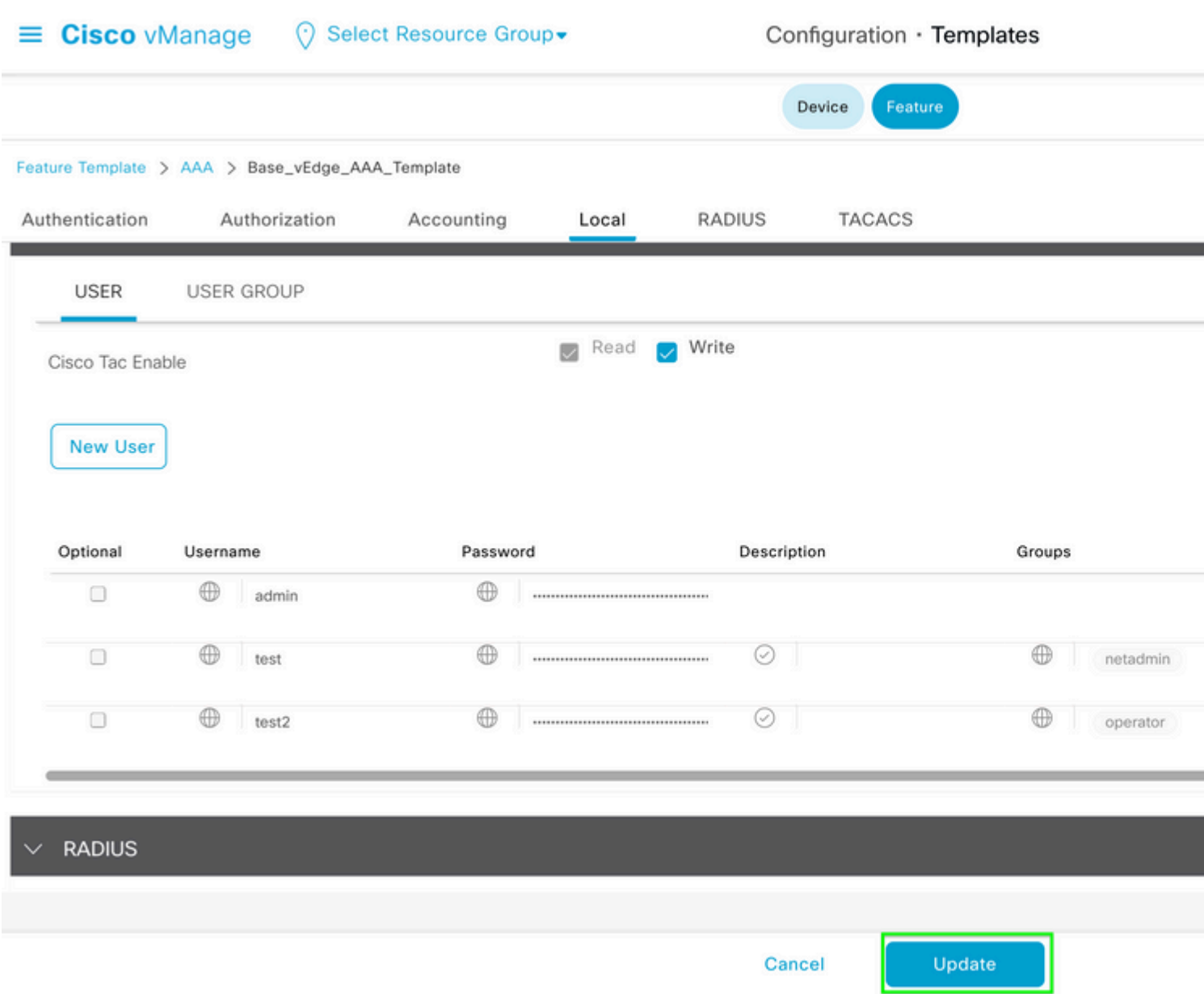

Stap 9. Ga verder met het toevoegen van de bijgewerkte sjabloon aan het apparaat.

Stap 10. Meld u aan bij het apparaat met het nieuwe wachtwoord dat in Stap 8 is gemaakt.

### **Scenario 2. Apparaat met Control Connections omhoog en geen bijgevoegde sjabloon**

Stap 1. Navigeer vanuit het **vManager GUI Dashboard** naar **Configuration > Templates.**

### Cisco vManage  $\boxed{\text{d}\text{d}}$ **Devices** Dashboard **TLS/SSL Proxy**  $\sim$ Monitor  $95$ Certificates Configuration Network Design ※ **Tools Templates** ۞ Maintenance Templates Policies  $\mathcal{A}$ Administration Security **Unified Communications**  $\bigoplus$ vAnalytics ₫ Cloud onRamp for SaaS  $\bigoplus$ Workflows Cloud onRamp for laaS Cloud onRamp for Multicloud Cloud onRamp for Colocation

 $\hat{a} \in f$ 

 $\hat{a} \in f$ 

Stap 2. Selecteer **Functie.** Klik op **Template toevoegen.**

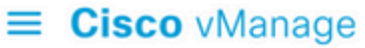

## ◯ Select Resource Group • Configuration · Templates

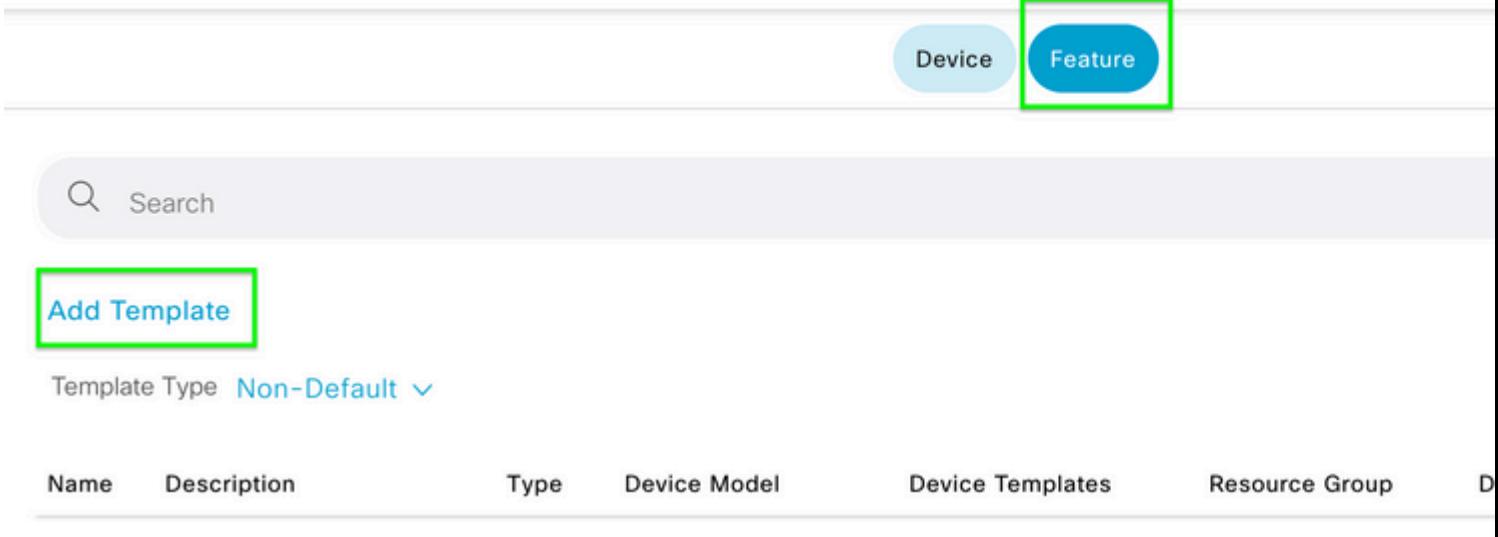

### $\hat{\mathbf{a}}\mathbf{\in}f$

Stap 3. Selecteer het **apparaatmodel of de apparaatmodellen.** Selecteer **AAA** onder **Basisinformatie.**

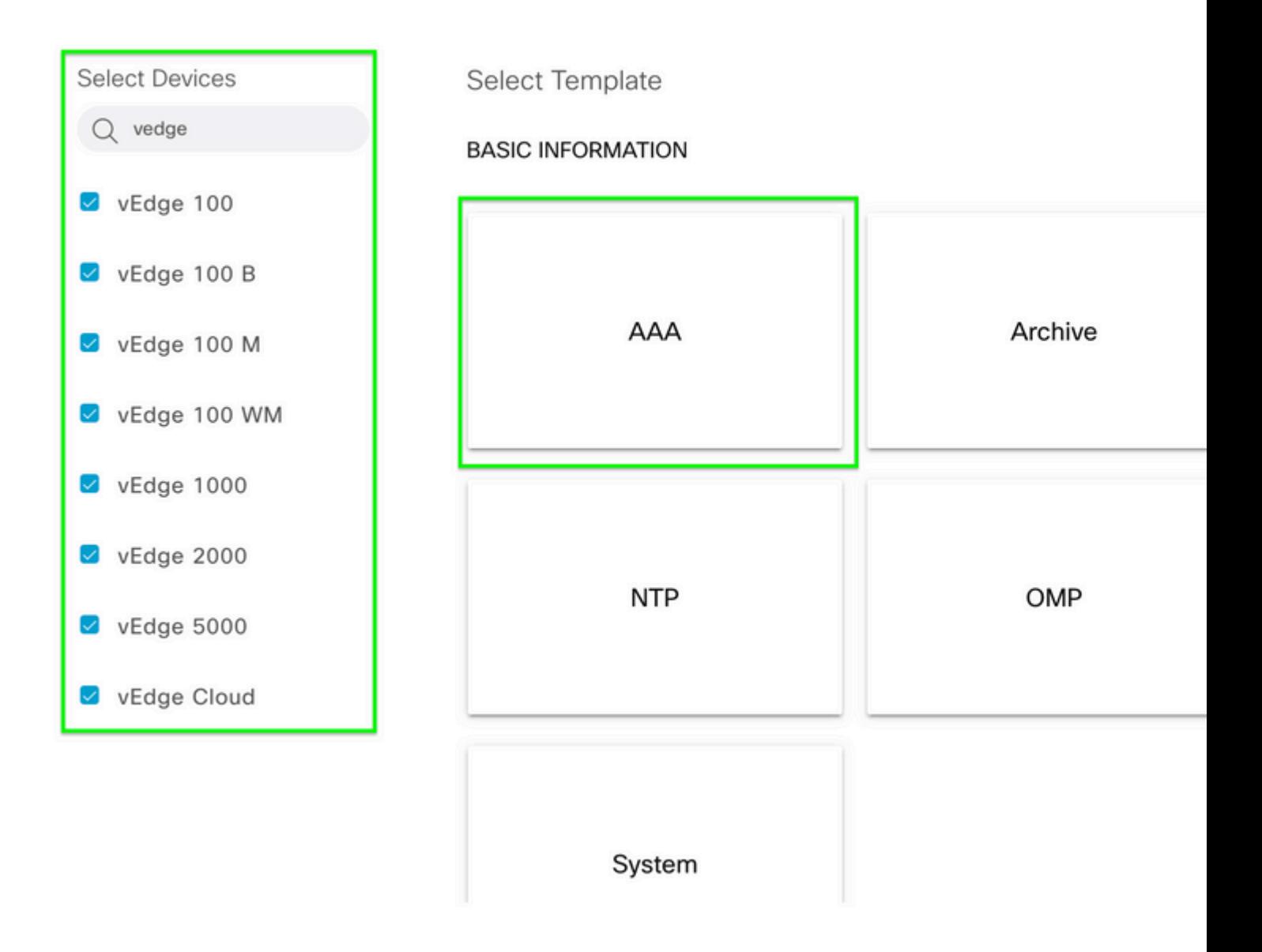

Stap 4. Vul de **Sjabloonnaam** en -**beschrijving** in. Navigeren naar **lokaal.**

#### Feature Template > Add Template > AAA

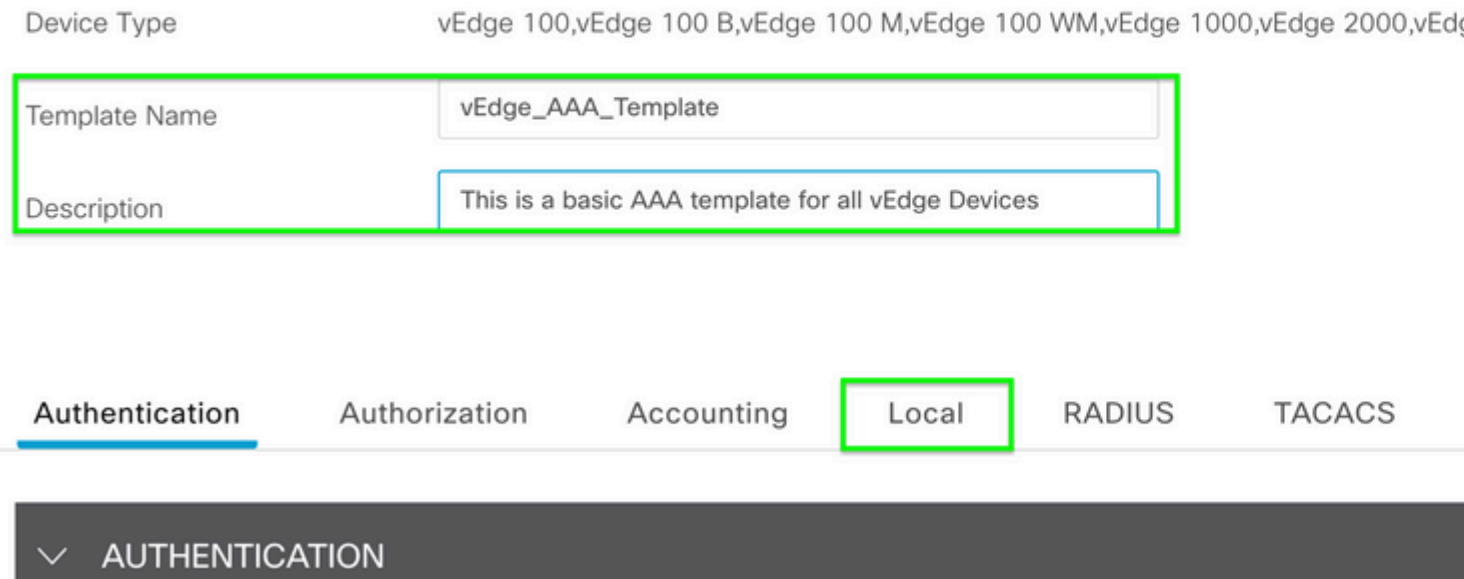

Stap 5. Klik op **Nieuwe gebruiker**, vul de **naam, het wachtwoord** en **gebruikersgroepen in.** Klik op Add (Toevoegen).

#### â€f

**Opmerking**: als u een uitroepteken in uw wachtwoord gebruikt, moet het gehele wachtwoord worden omgeven door aanhalingstekens.

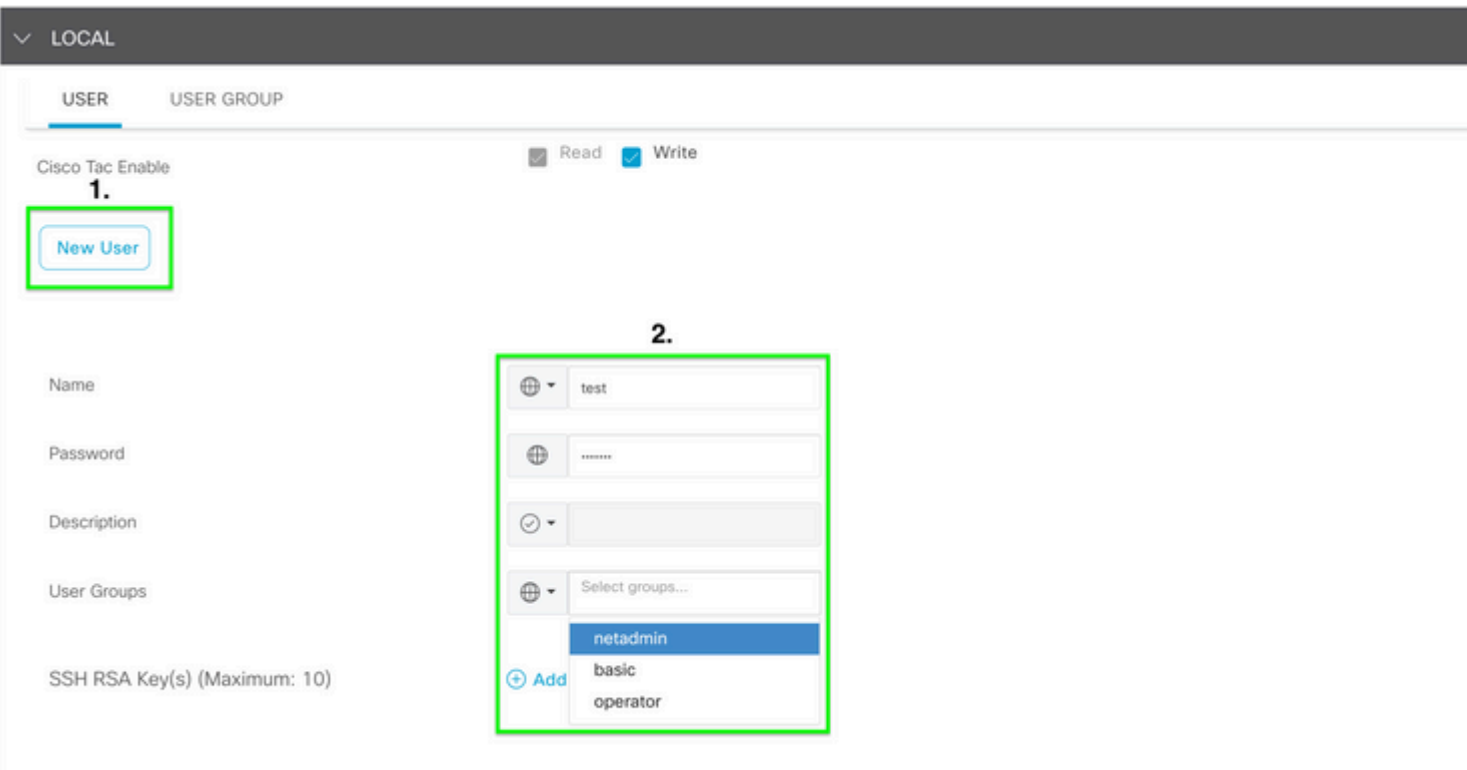

Stap 6. Controleer de **nieuwe gebruiker** die in **stap 5 is** gemaakt**.** Klik op Save (Opslaan).

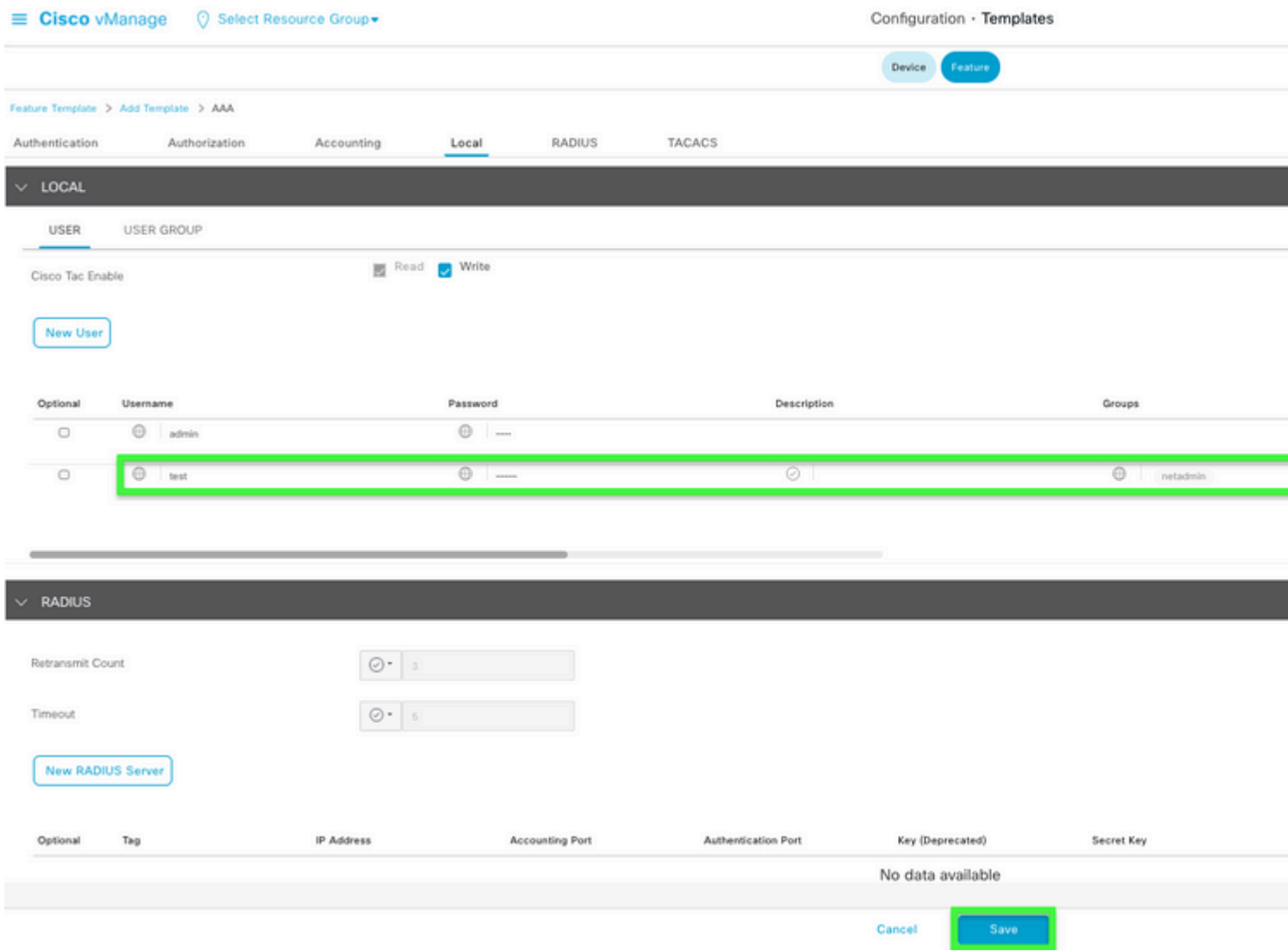

#### $\hat{a} \in f$

Stap 7. Hang de **AAA-sjabloon** aan een **apparaatsjabloon** en druk op de sjabloon.

Stap 8. Om de rest van de apparaatsjabloon te maken, navigeer [naar Cisco SD-WAN release 20.x -](/content/en/us/td/docs/routers/sdwan/configuration/system-interface/vedge-20-x/systems-interfaces-book/configure-devices.html) [Apparaten configureren.](/content/en/us/td/docs/routers/sdwan/configuration/system-interface/vedge-20-x/systems-interfaces-book/configure-devices.html)

Stap 9. Meld u aan bij het apparaat met de nieuwe gebruikersnaam en het nieuwe wachtwoord uit Stap 5.

## **Gerelateerde informatie**

- [Configuratiehandleiding voor Cisco SD-WAN systemen en interfaces, Cisco IOS XE release 17.x](/content/en/us/td/docs/routers/sdwan/configuration/system-interface/ios-xe-17/systems-interfaces-book-xe-sdwan.html)
- [Configuratiehandleiding voor systemen en interfaces, Cisco SD-WAN release 20.x](/content/en/us/td/docs/routers/sdwan/configuration/system-interface/vedge-20-x/systems-interfaces-book.html)
- Technische ondersteuning en documentatie  $\hat{a} \in C$ isco Systems

#### Over deze vertaling

Cisco heeft dit document vertaald via een combinatie van machine- en menselijke technologie om onze gebruikers wereldwijd ondersteuningscontent te bieden in hun eigen taal. Houd er rekening mee dat zelfs de beste machinevertaling niet net zo nauwkeurig is als die van een professionele vertaler. Cisco Systems, Inc. is niet aansprakelijk voor de nauwkeurigheid van deze vertalingen en raadt aan altijd het oorspronkelijke Engelstalige document (link) te raadplegen.